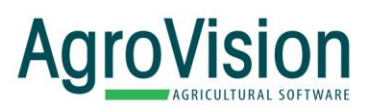

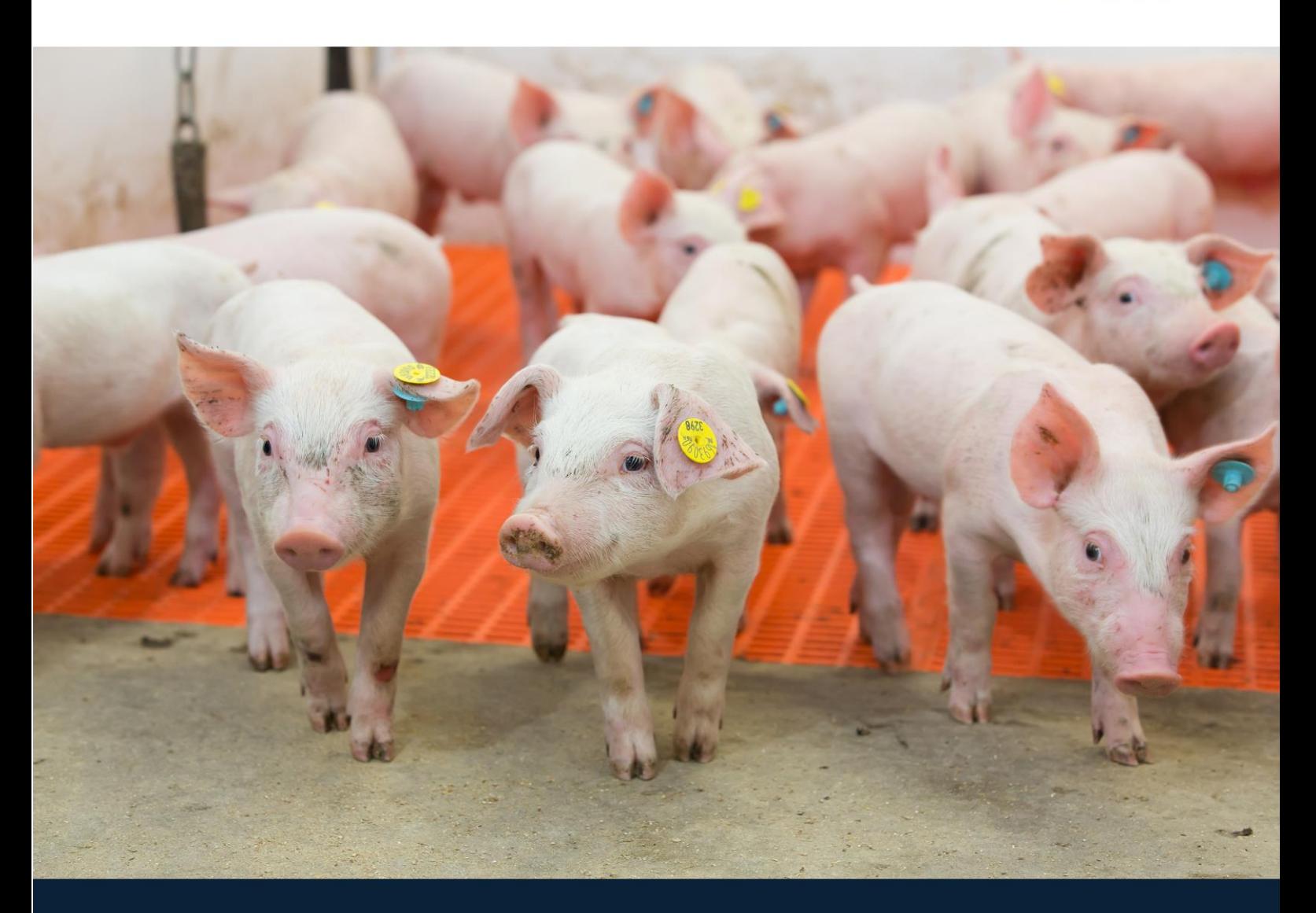

## **Service Group Monitor**

Setup your service group system in a few steps – for PigVision users.

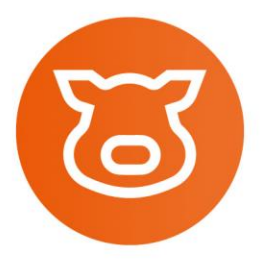

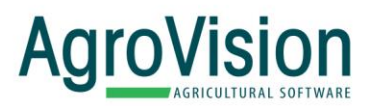

## **Quick guide for setting up the Service Group Monitor**

With the AgroVision Service Group Monitor (SGM) you can setup any type of service group system. This is a one-time setup, but if you change your service group setup, then it is of course also possible to change it in here.

1. To get the SGM to match the service groups you already have setup in PigVision you should note the numbers marked with no. 1 to 5 in the picture below. You find this information in "General", "Setup", "Service groups". This information is what you need to setup the SGM.

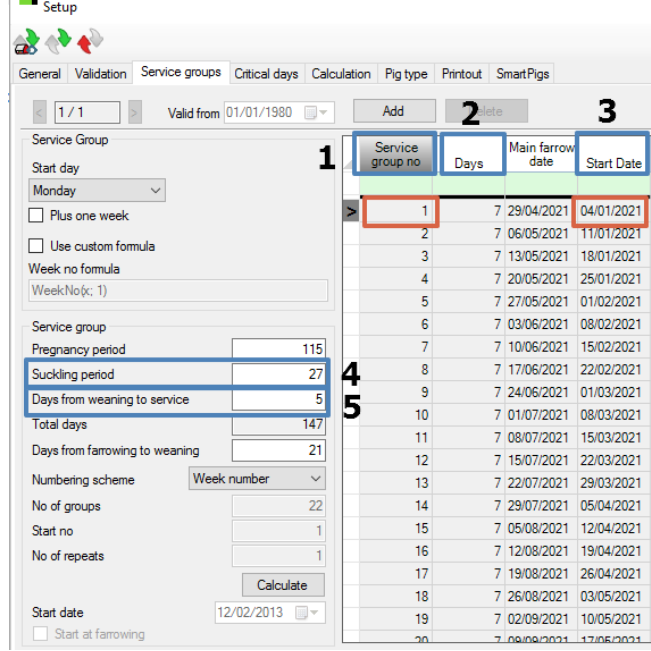

- 2. In the following setup of the SGM in MyAgroVision we will focus the service group 1 with start date 04/01/2021 (the two red boxes in the picture above).
- 3. Log in to MyAgroVision
- 4. After getting into MyAgroVision find the ServiceGroupMonitor (7) and click the gears icon (8) to start the setup, see picture below:

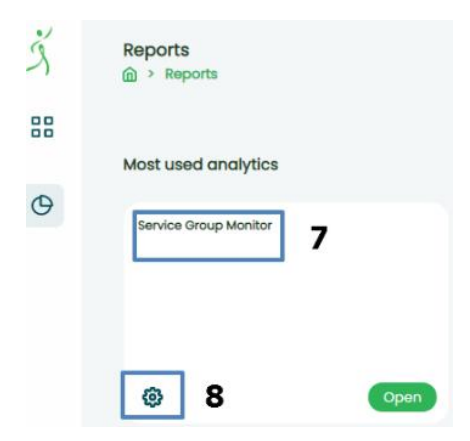

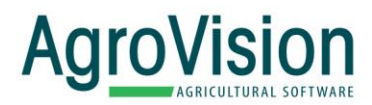

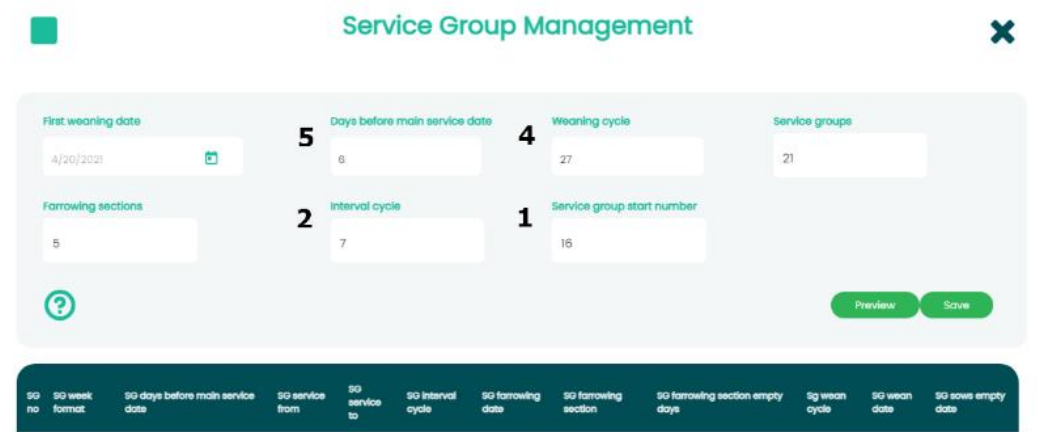

5. Enter your numbers 1,2,4 and 5 from your service groups setup in PigVision in the SGM setup window, like this:

- 6. In "First weaning date" enter Start date (3). When done click the "Preview".
- 7. Scroll down in the preview until you find a "SG No." (in the red box on the picture below) matching your Service group start number (1) and is close to matching your service group start date. You only need to look in the column "SG service from" (9).

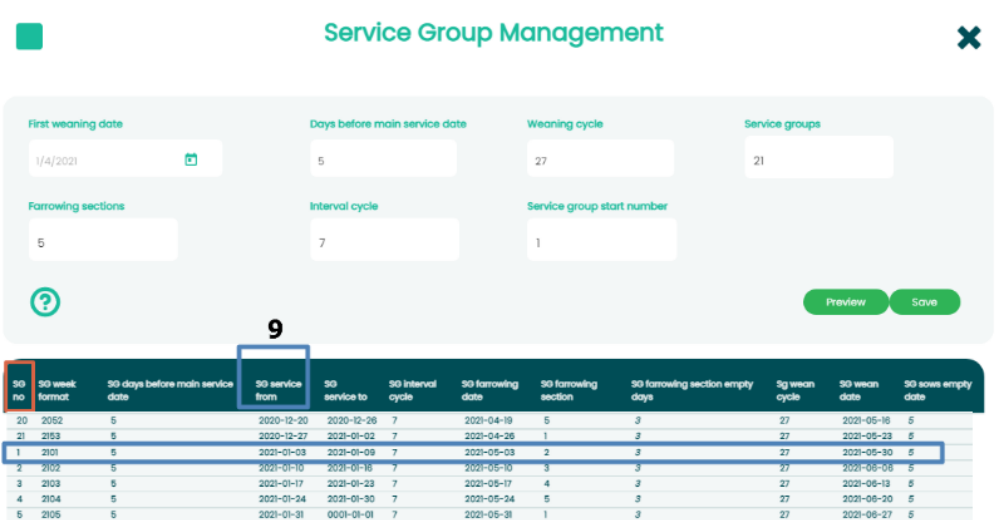

8. In the example below the date for "SG services from" is 2021-01-03 and that is one day off, so we move the "First weaning date" from 2021-01- 04 to 2021-01-05.

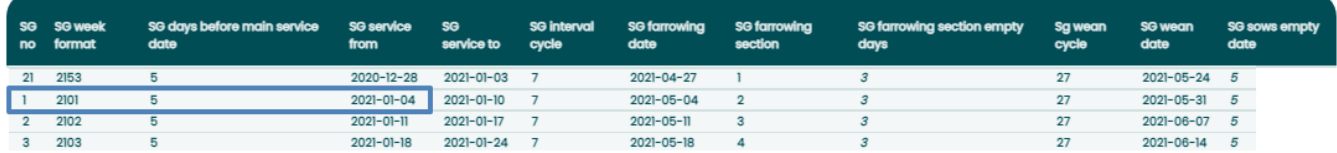

9. When you have finished the setup, it takes a day before you can see the service group report.

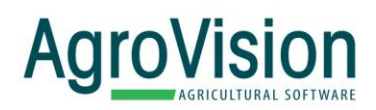

Copyright © 2021, AGROVISION reserves the right to change the contents of this manual if necessary, without warning. AGROVISION has taken every precaution to avoid errors and omissions on the manual but does not accept any responsibility or liability for damage of any kind arising from the use of this manual, whether this damage is direct or indirect. If you discover any inaccuracies, please inform AGROVISION or one of its agents and we will make corrections for the next release.

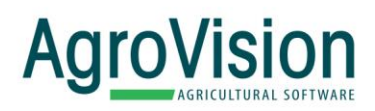

## Smart software by AgroVision

www.agrovision.com

**AgroVision Headquarters Keulenstraat 15** 7418 ET **PO Box 755** 7400 AT Deventer

Phone: +31 570 664 111 Fax: +31 570 637 756 E-mail: info@agrovision.com